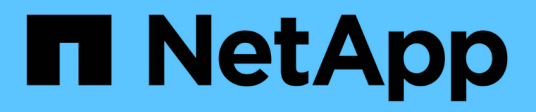

## **Manage Kubernetes clusters**

Kubernetes clusters

NetApp April 16, 2024

This PDF was generated from https://docs.netapp.com/us-en/bluexp-kubernetes/task/task-k8s-managetrident.html on April 16, 2024. Always check docs.netapp.com for the latest.

# **Table of Contents**

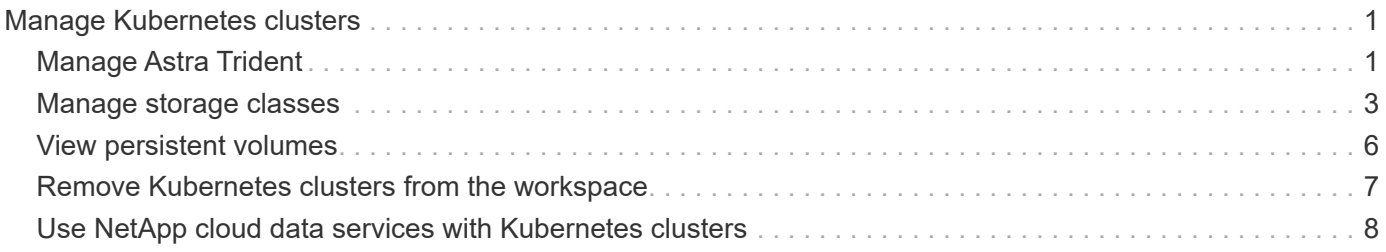

# <span id="page-2-0"></span>**Manage Kubernetes clusters**

## <span id="page-2-1"></span>**Manage Astra Trident**

After you add a managed Kubernetes cluster to the Canvas, you can use BlueXP to confirm a compatible Astra Trident installation, install or upgrade Astra Trident to the latest version, or uninstall Astra Trident.

### **Astra Trident in BlueXP**

After adding Kubernetes clusters to BlueXP, you can manage Astra Trident and your Kubernetes clusters from the overview page. To open the overview page, double-click the Kubernetes working environment on the Canvas.

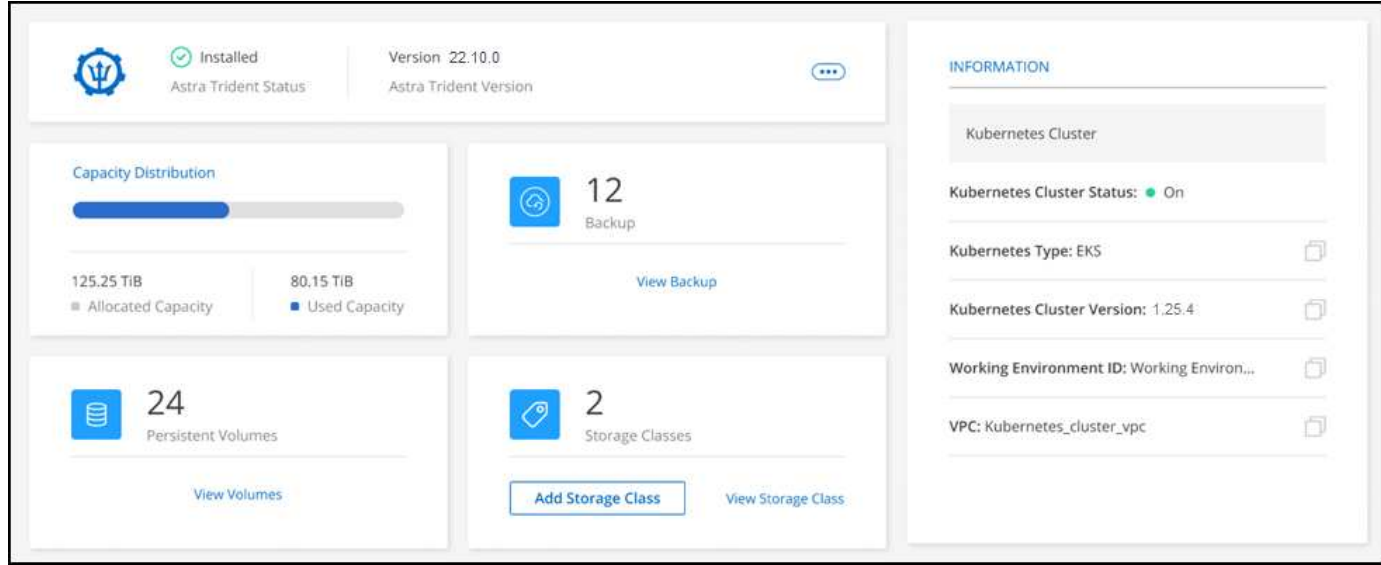

#### **Supported Astra Trident versions**

One of the four most recent versions of Astra Trident deployed using the Trident operator—either manually or using Helm chart—is required. If Astra Trident is not installed, or an incompatible version of Astra Trident is installed, the cluster will show there is an action required.

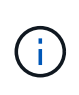

Astra Trident deployed using tridentctl is not supported. If you deployed Astra Trident using tridentctl, you cannot use BlueXP to manage your Kubernetes clusters or uninstall Astra Trident. You must [uninstall using](https://docs.netapp.com/us-en/trident/trident-managing-k8s/uninstall-trident.html#uninstall-by-using-tridentctl) [tridentctl](https://docs.netapp.com/us-en/trident/trident-managing-k8s/uninstall-trident.html#uninstall-by-using-tridentctl) and reinstall Astra Trident either manually using [the Trident operator](https://docs.netapp.com/us-en/trident/trident-get-started/kubernetes-deploy-operator.html) or in BlueXP using [Install or upgrade Astra Trident.](#page-2-2)

To learn more about Astra Trident, see [Astra Trident documentation](https://docs.netapp.com/us-en/trident/index.html).

### <span id="page-2-2"></span>**Install or upgrade Astra Trident**

You can review your Astra Trident installation status and version on the overview page. If Astra Trident is not already installed, or an incompatible version is installed, you can manage that using BlueXP.

#### **Steps**

- 1. Double-click the Kubernetes working environment on the Canvas or click **Enter Working Environment**.
	- a. If Astra Trident is not installed, click **Install Trident**.

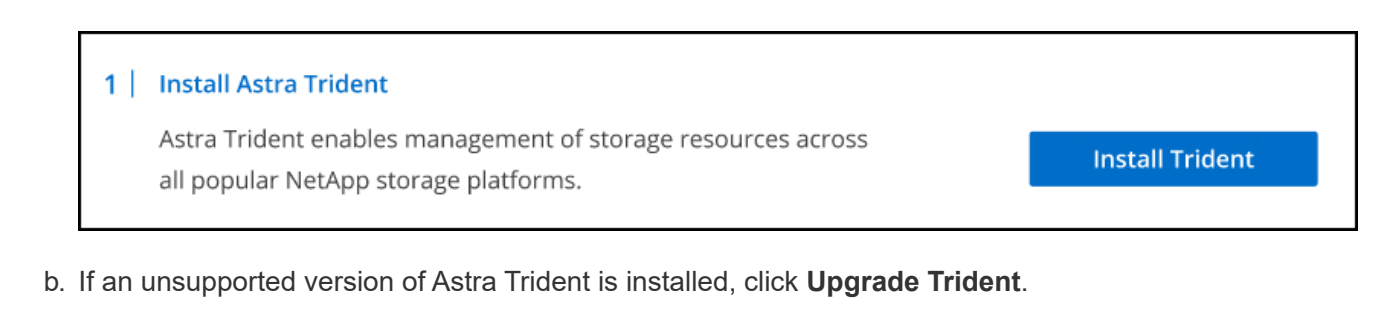

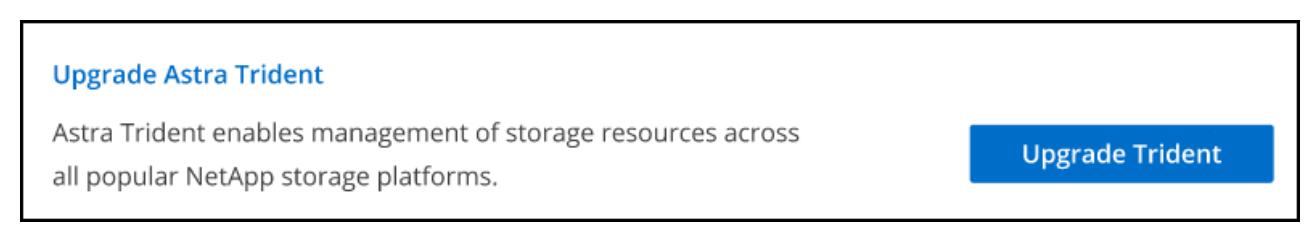

You cannot use BlueXP to upgrade from Astra Trident versions earlier than 21.01. To upgrade from an earlier version, refer to [Upgrade with the operator](https://docs.netapp.com/us-en/trident/trident-managing-k8s/upgrade-operator.html).

#### **Results**

The latest version of Astra Trident is installed. You can now add storage classes.

### **Uninstall Astra Trident**

If you installed Astra Trident using BlueXP or using the Trident operator (either Helm or manually), you can uninstall it using BlueXP.

- After uninstalling Astra Trident you cannot create new persistent volumes, but existing volumes are still available.
- While Astra Trident is uninstalled, backup is unavailable.
- You can reinstall Astra Trident to the working environment at any time to continue managing clusters.

Uninstalling Astra Trident using BlueXP does not remove all Astra Trident services applied during installation. To completely remove Astra Trident, including all custom resource definitions (CRDs) it creates, refer to [uninstall using the Trident operator](https://docs.netapp.com/us-en/trident/trident-managing-k8s/uninstall-trident.html#uninstall-by-using-the-trident-operator)

#### **Steps**

 $\mathbf{f}$ 

1. From the overview page, select the ellipses and **Uninstall Astra Trident**.

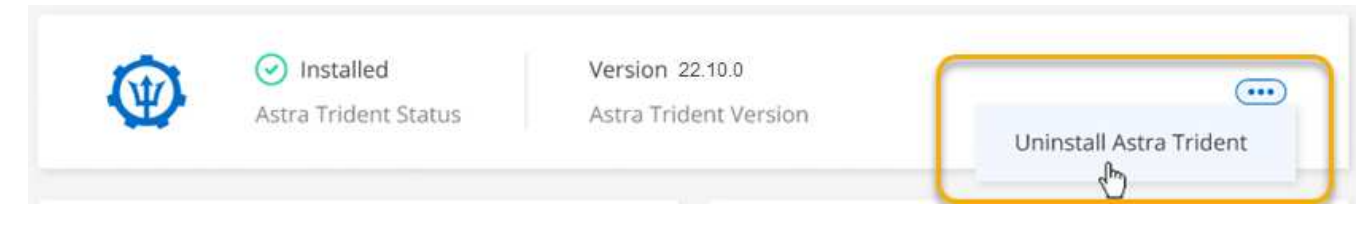

2. Select **Uninstall** to confirm and uninstall Astra Trident.

Astra Trident is now uninstalled from the working environment. You can reinstall Astra Trident at any time.

## <span id="page-4-0"></span>**Manage storage classes**

After you add a managed Kubernetes cluster to the Canvas, you can use BlueXP to manage storage classes.

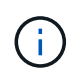

If no storage class is defined, the cluster will show there is an action required. Double-clicking the cluster on the Canvas opens the action page to add a storage class.

### **Add storage class**

#### **Steps**

- 1. From the Canvas, drag and drop the Kubernetes working environment on to the Cloud Volumes ONTAP or Amazon FSx for ONTAP working environment to open the storage class wizard.
- 2. Provide a name for the storage class.
- 3. Select **Filesystem** or **Block** storage.
	- a. For **Block** storage, select a File System Type (fstype)

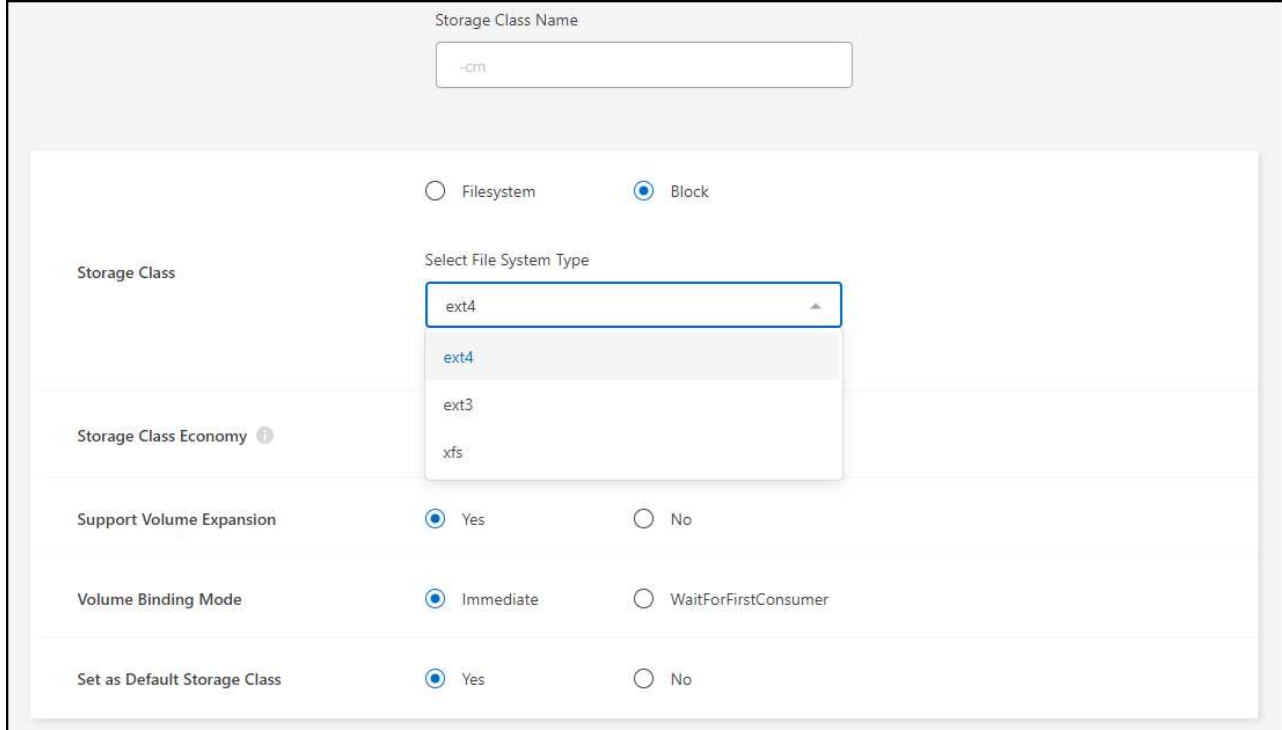

b. For **Block** or **Filesystem** storage, you can select to enable storage class economy.

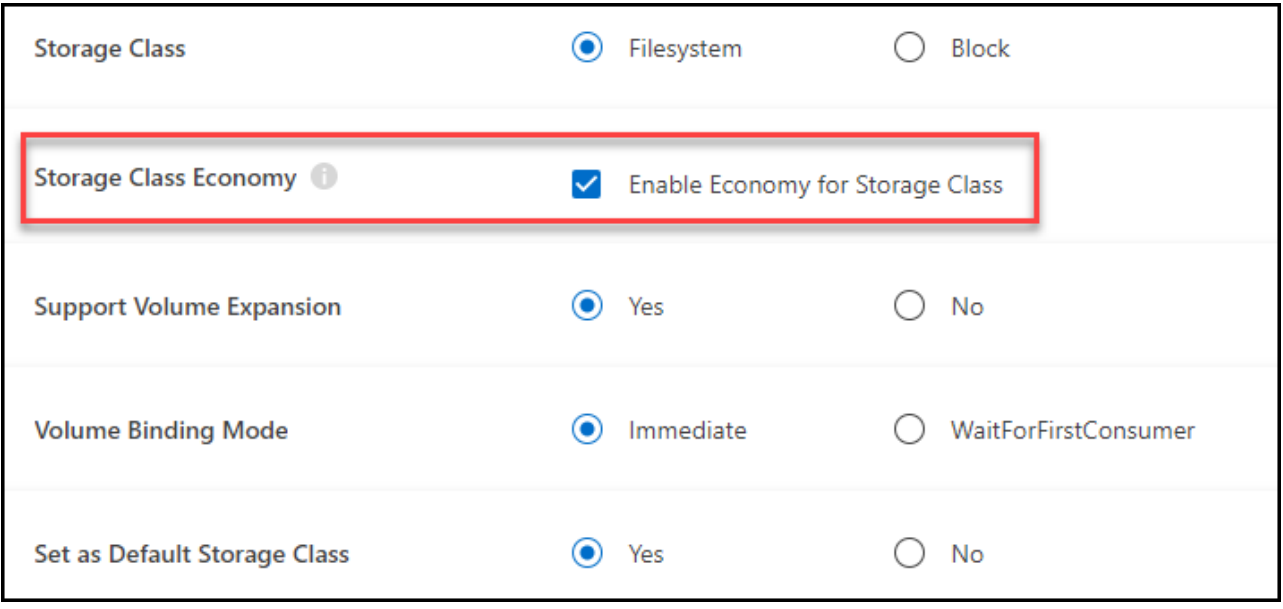

 $\left( \begin{array}{c} \text{i} \end{array} \right)$ 

Backup and restore are not supported when using storage class economy.

- 4. Select options for volume expansion, volume binding, and default storage class. Click **Next**.
- 5. Select a working environment to connect to the cluster. Click **Add**.

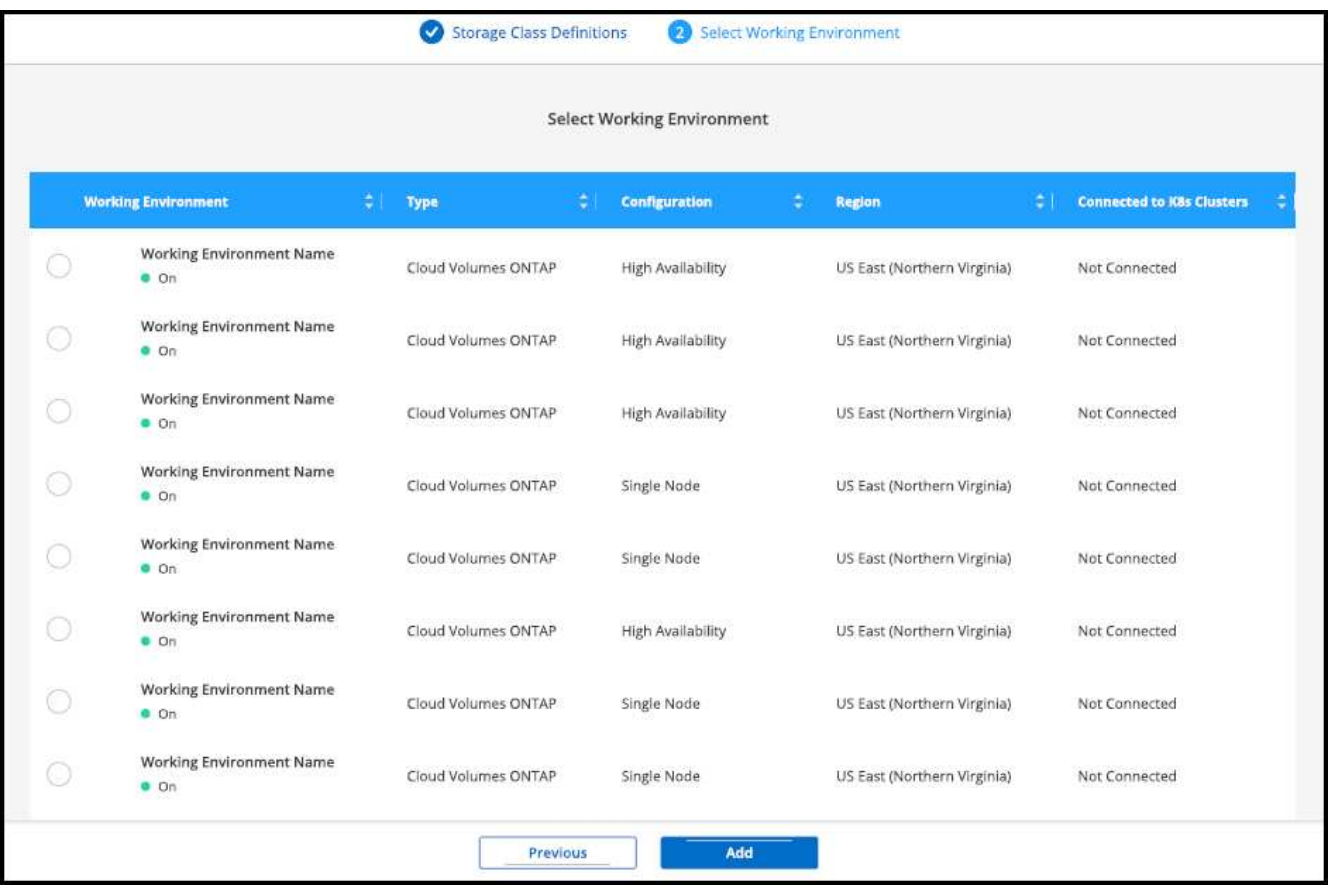

#### **Results**

You can click to view the storage class from the resource page for the Kubernetes cluster.

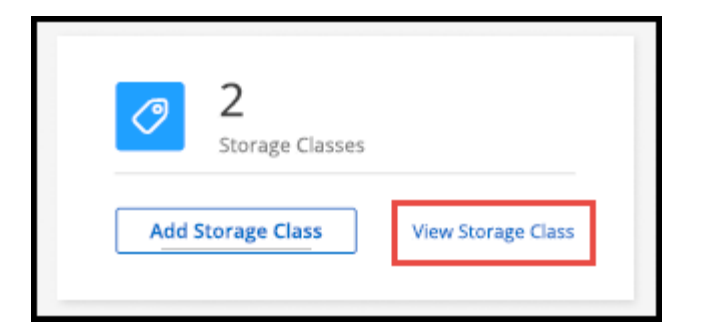

### **View working environment details**

#### **Steps**

- 1. Double-click the Kubernetes working environment on the Canvas or click **Enter Working Environment**.
- 2. Click the **Storage Classes** tab.
- 3. Click the information icon to view details for the working environment.

#### **Results**

The working environment details panel opens.

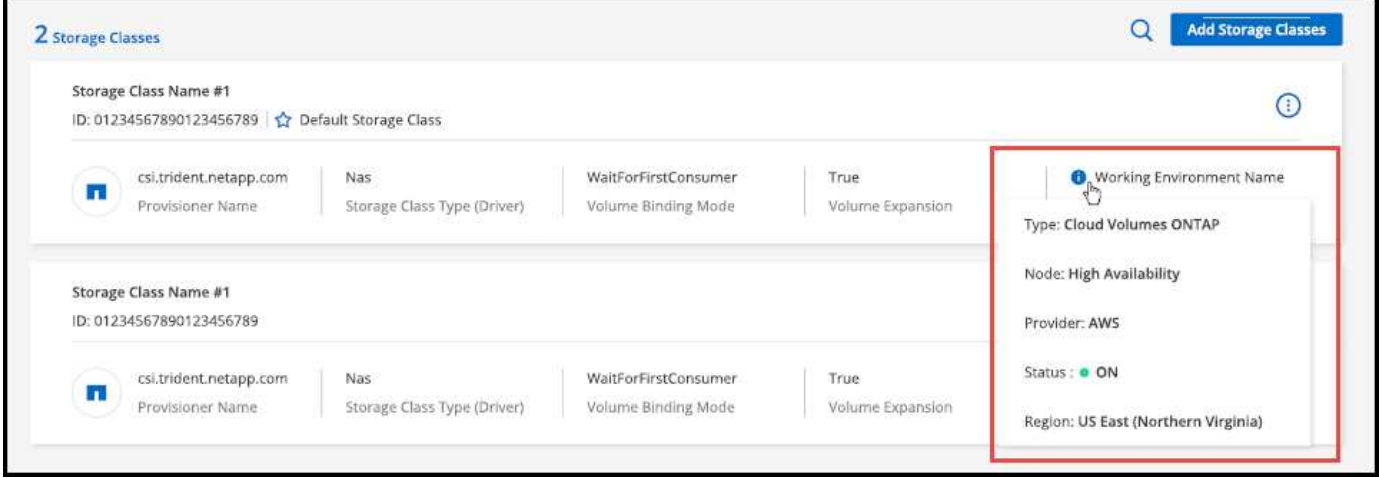

### **Set default storage class**

#### **Steps**

- 1. Double-click the Kubernetes working environment on the Canvas or click **Enter Working Environment**.
- 2. Click the **Storage Classes** tab.
- 3. Click the action menu for the storage class and click **Set as Default**.

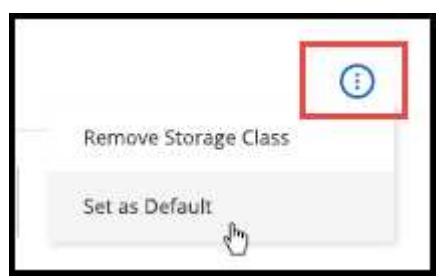

The selected storage class is set as the default.

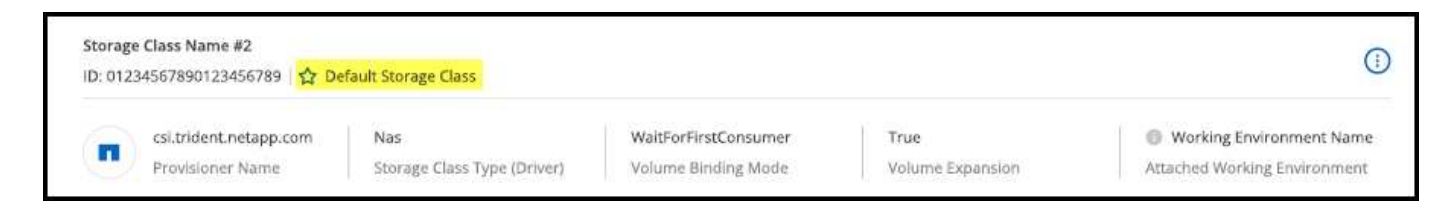

## **Remove storage class**

**Steps**

- 1. Double-click the Kubernetes working environment on the Canvas or click **Enter Working Environment**.
- 2. Click the **Storage Classes** tab.
- 3. Click the action menu for the storage class and click **Set as Default**.

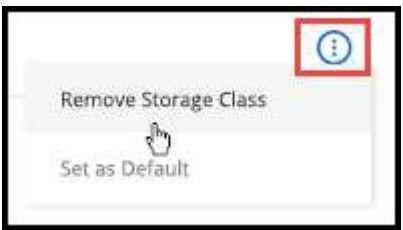

4. Click **Remove** to confirm removal of the storage class.

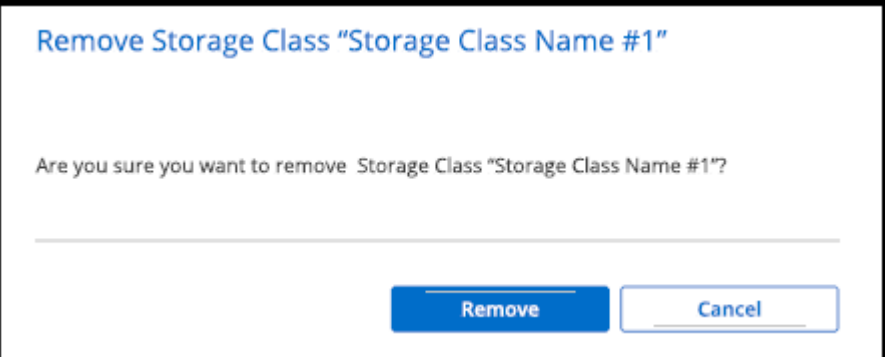

#### **Results**

The selected storage class is removed.

## <span id="page-7-0"></span>**View persistent volumes**

After you add a managed Kubernetes cluster to the Canvas, you can use BlueXP to view persistent volumes.

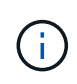

BlueXP monitors the Kubernetes cluster for changes to the backend and updates the persistent volume table when new volumes are added. If automatic backup was configured on the cluster, backup is automatically enabled on the new persistent volumes.

#### **Steps**

- 1. Double-click the Kubernetes working environment on the Canvas or click **Enter Working Environment**.
- 2. Click **View Volumes** from the **Overview** tab or click the **Persistent Volumes** tab. If no persistent volumes are configured, see [Provisioning](https://docs.netapp.com/us-en/trident/trident-concepts/provisioning.html) for details on provisioning volumes in Astra Trident.

A table of the configured persistent volumes displays.

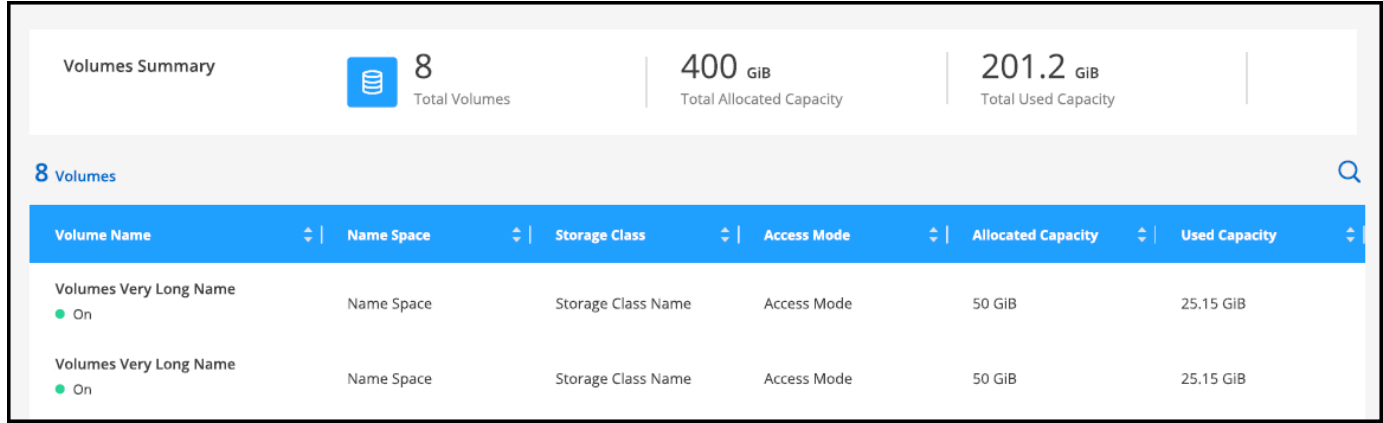

## <span id="page-8-0"></span>**Remove Kubernetes clusters from the workspace**

After you add a managed Kubernetes cluster to the Canvas, you can use BlueXP to remove clusters from the workspace.

#### **Steps**

- 1. Double-click the Kubernetes working environment on the Canvas or click **Enter Working Environment**.
- 2. At the top right of the page, select the actions menu and click **Remove from Workspace**.

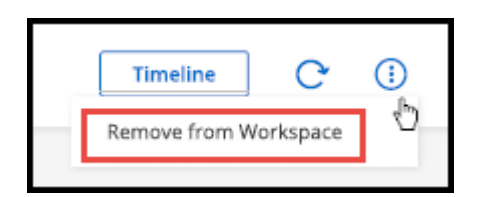

3. Click **Remove** to confirm removal of the cluster from the workspace. You can rediscover this cluster at any time.

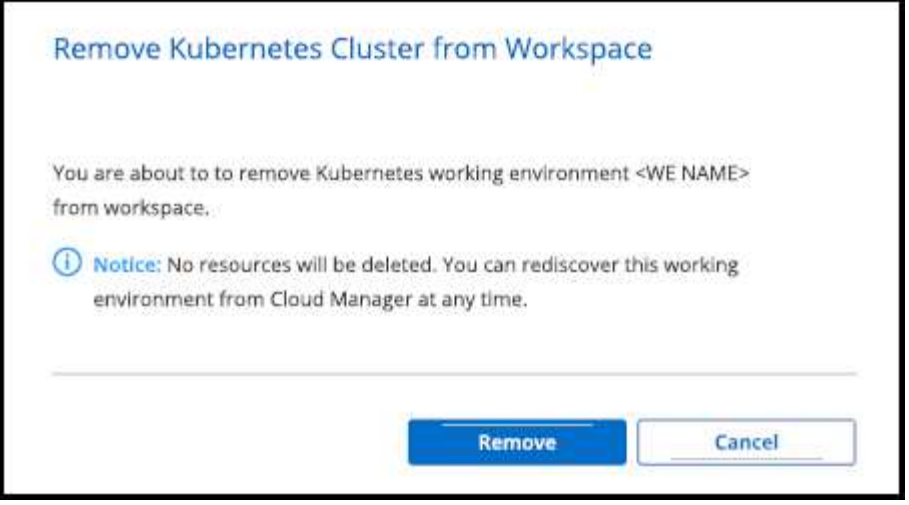

The Kubernetes cluster is removed from the workspace and is no longer visible on the Canvas.

## <span id="page-9-0"></span>**Use NetApp cloud data services with Kubernetes clusters**

After you add a managed Kubernetes cluster to the Canvas, you can use NetApp cloud data services for advanced data management.

You can use BlueXP backup and recovery to back up persistent volumes to object storage.

[Learn how to protect your Kubernetes cluster data using BlueXP backup and recovery](https://docs.netapp.com/us-en/bluexp-backup-recovery/concept-kubernetes-backup-to-cloud.html).

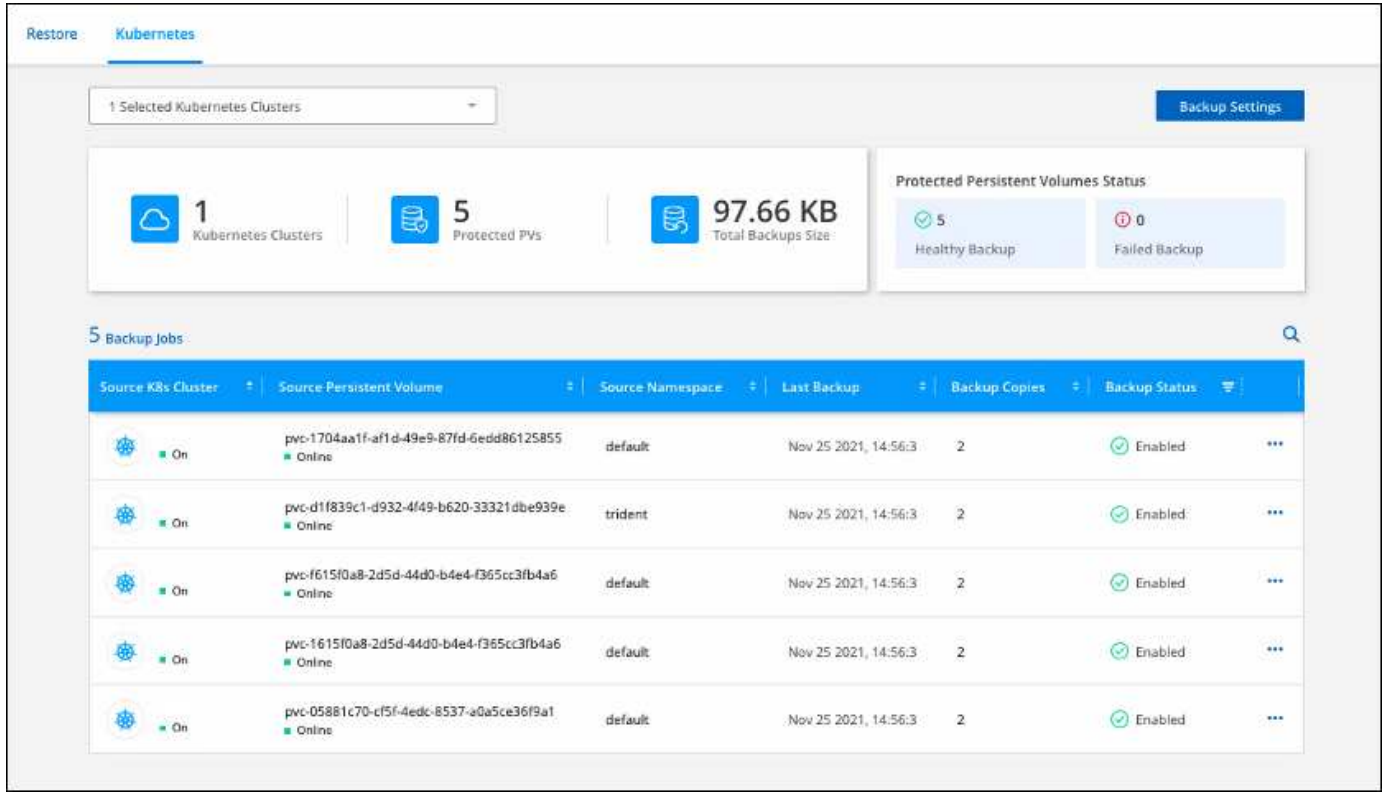

#### **Copyright information**

Copyright © 2024 NetApp, Inc. All Rights Reserved. Printed in the U.S. No part of this document covered by copyright may be reproduced in any form or by any means—graphic, electronic, or mechanical, including photocopying, recording, taping, or storage in an electronic retrieval system—without prior written permission of the copyright owner.

Software derived from copyrighted NetApp material is subject to the following license and disclaimer:

THIS SOFTWARE IS PROVIDED BY NETAPP "AS IS" AND WITHOUT ANY EXPRESS OR IMPLIED WARRANTIES, INCLUDING, BUT NOT LIMITED TO, THE IMPLIED WARRANTIES OF MERCHANTABILITY AND FITNESS FOR A PARTICULAR PURPOSE, WHICH ARE HEREBY DISCLAIMED. IN NO EVENT SHALL NETAPP BE LIABLE FOR ANY DIRECT, INDIRECT, INCIDENTAL, SPECIAL, EXEMPLARY, OR CONSEQUENTIAL DAMAGES (INCLUDING, BUT NOT LIMITED TO, PROCUREMENT OF SUBSTITUTE GOODS OR SERVICES; LOSS OF USE, DATA, OR PROFITS; OR BUSINESS INTERRUPTION) HOWEVER CAUSED AND ON ANY THEORY OF LIABILITY, WHETHER IN CONTRACT, STRICT LIABILITY, OR TORT (INCLUDING NEGLIGENCE OR OTHERWISE) ARISING IN ANY WAY OUT OF THE USE OF THIS SOFTWARE, EVEN IF ADVISED OF THE POSSIBILITY OF SUCH DAMAGE.

NetApp reserves the right to change any products described herein at any time, and without notice. NetApp assumes no responsibility or liability arising from the use of products described herein, except as expressly agreed to in writing by NetApp. The use or purchase of this product does not convey a license under any patent rights, trademark rights, or any other intellectual property rights of NetApp.

The product described in this manual may be protected by one or more U.S. patents, foreign patents, or pending applications.

LIMITED RIGHTS LEGEND: Use, duplication, or disclosure by the government is subject to restrictions as set forth in subparagraph (b)(3) of the Rights in Technical Data -Noncommercial Items at DFARS 252.227-7013 (FEB 2014) and FAR 52.227-19 (DEC 2007).

Data contained herein pertains to a commercial product and/or commercial service (as defined in FAR 2.101) and is proprietary to NetApp, Inc. All NetApp technical data and computer software provided under this Agreement is commercial in nature and developed solely at private expense. The U.S. Government has a nonexclusive, non-transferrable, nonsublicensable, worldwide, limited irrevocable license to use the Data only in connection with and in support of the U.S. Government contract under which the Data was delivered. Except as provided herein, the Data may not be used, disclosed, reproduced, modified, performed, or displayed without the prior written approval of NetApp, Inc. United States Government license rights for the Department of Defense are limited to those rights identified in DFARS clause 252.227-7015(b) (FEB 2014).

#### **Trademark information**

NETAPP, the NETAPP logo, and the marks listed at<http://www.netapp.com/TM>are trademarks of NetApp, Inc. Other company and product names may be trademarks of their respective owners.